# **Contents**

**Introduction Prerequisites Requirements** Components Used **Procedure** Using Browser Using CLI

### **Introduction**

This document describes the procedure to download the phone configuration file from Trivial FIle Transfer Protocol (TFTP) server.

## **Prerequisites**

### **Requirements**

Cisco recommends that you have knowledge of Cisco Unified Communication Manager (CUCM).

#### **Components Used**

This document is not restricted to specific software and hardware versions.

### **Procedure**

You can retrieve the configuration file using these methods:

- Using browser
- Command Line (CLI)

#### **Using Browser**

Step 1. Access **http://<ip address of tftp>:6970/ConfigFileCacheList.txt** in internet browser to see all files available in TFTP server, as shown in this image.

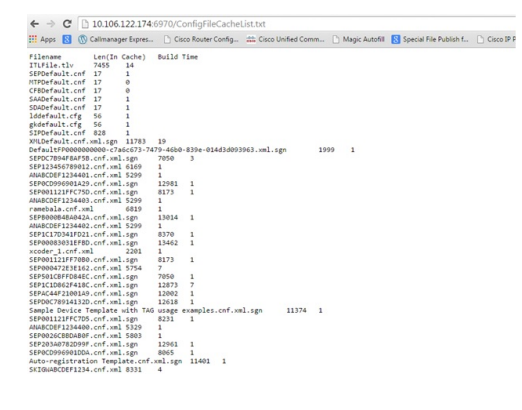

Step 2. Download phone configuration file. Replace **ConfigFileCacheList.txt** file with phone configuration file name and access it in browser. You get a prompt to save the file.

**http://<ip address of tftp>:6970/<phone config file name>**

```
\leftarrow \rightarrow c10.106.122.174:6970/SEPDC7B94F8AF5B.cnf.xml.sqn
[1] Apps 8 (1) Callmanager Expres... [2] Cisco Router Config... as Cisco Unified Comm... [3] Magic Autofill
                                                                                                       8
                                    Build Time
Tilename
                  Len(In Cache)
ITLFile.tlv
                  7455
                           14
SEPDefault.cnf 17
                           \mathbf{1}MTPDefault.cnf
                 17ø
CFBDefault.cnf 17
                           \thetaSAADefault.cnf 17
                           \mathbf{1}SDADefault.cnf 17
                           \mathbf{1}lddefault.cfg
                  56
                           \mathbf{1}gkdefault.cfg
                  56
                           \mathbf{1}SIPDefault.cnf 828
                           1
XMLDefault.cnf.xml.sgn 11783
                                    19
DefaultFP0000000000-c7a6c673-7479-46b0-839e-014d3d093963.xml.sgn
                                                                                  1999
                                                                                           1
SEPDC7B94F8AF5B.cnf.xml.sgn
                                   7050
                                             з
SEP123456789012.cnf.xml 6169
                                    \mathbf{1}ANABCDEF1234401.cnf.xml 5299
                                    \mathbf{1}
```
#### **Using CLI**

Step 1. Check whether the TFTP is enabled on your machine.

Go to command line and type TFTP, the output apperas. as shown in this image.

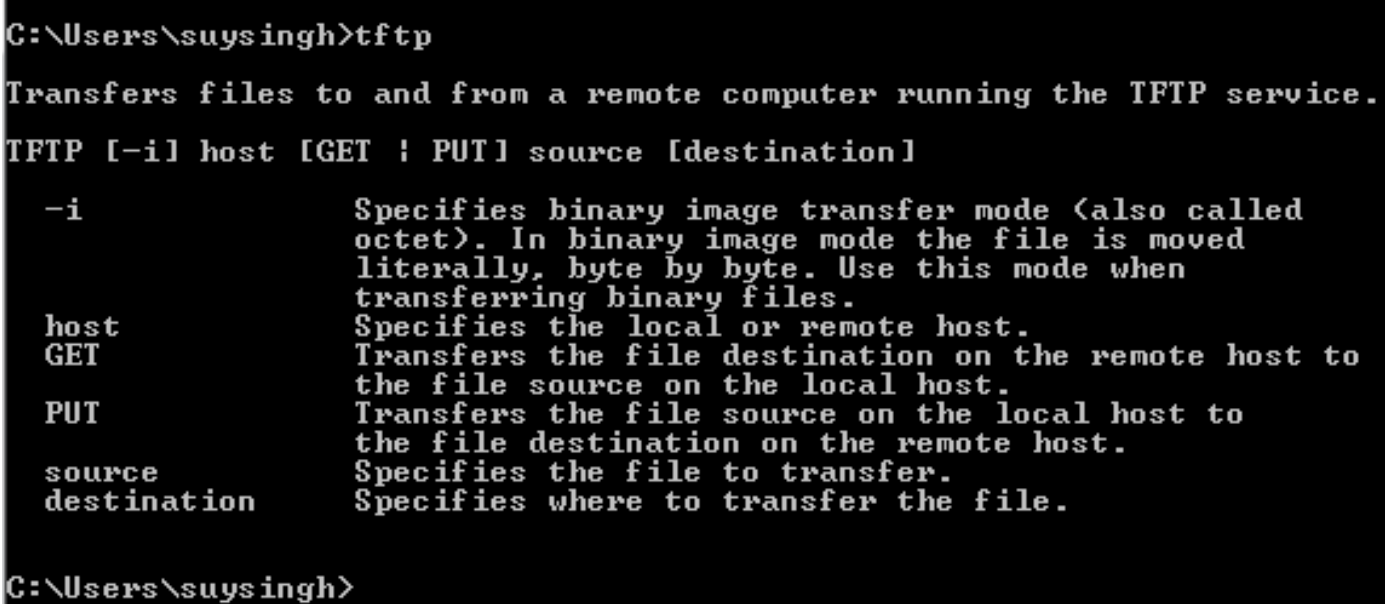

If the TFTP is disbaled, the output appears as shown in this image.

```
C:\Users\suysingh>tftp
tftp' is not recognized as an internal or external command,
operable program or batch file.
```
Step 2. In order to enable TFTP on your machine:

- 1. Navigate to **Control Panel** > **Uninstall Program.**
- 2. Select **Turn Windows features on or off** at left panel. A window pops up.
- 3. Check **TFTP Client.**

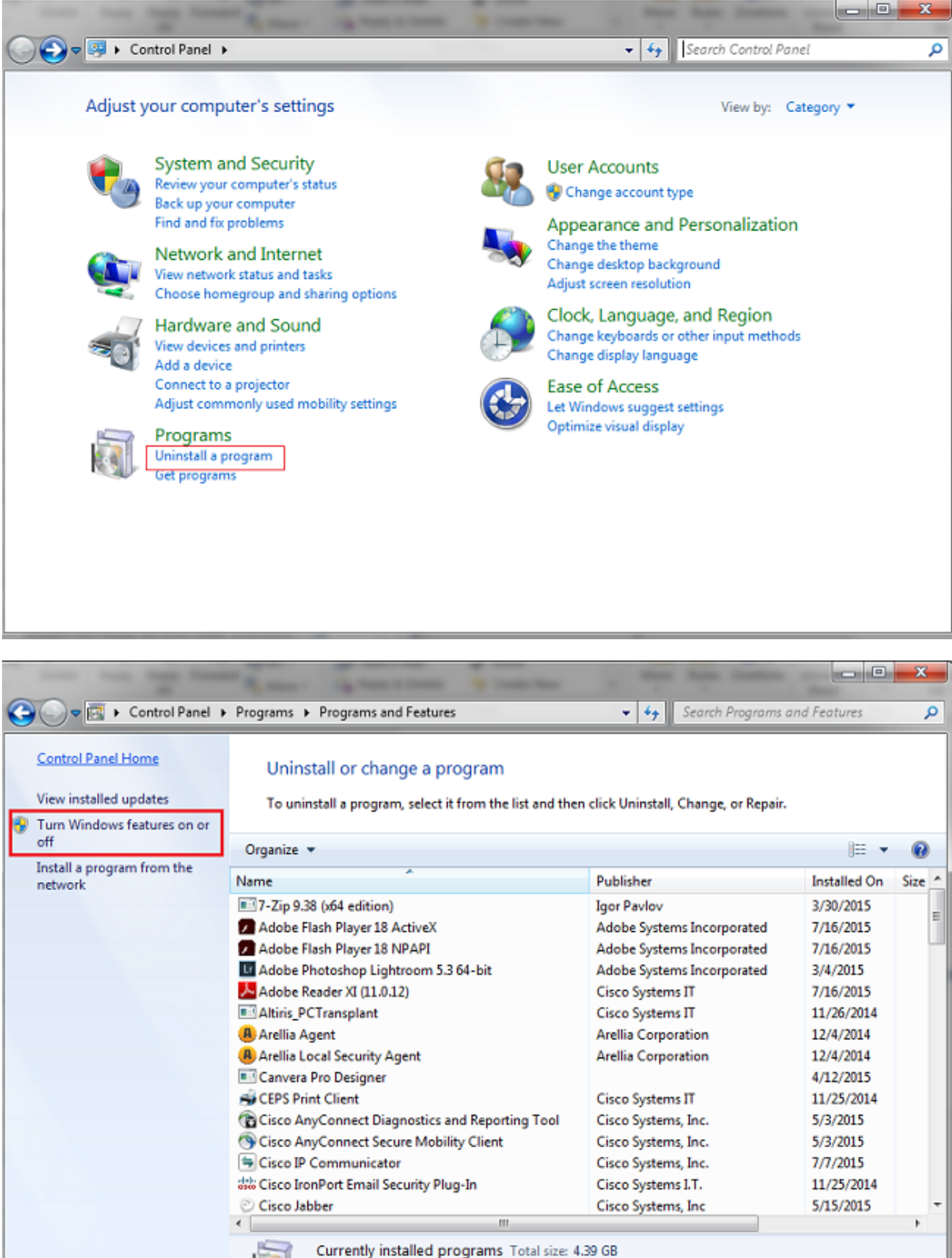

74 programs installed